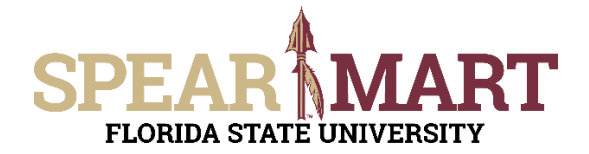

## **JOB AID** Document Search

#### **Overview**

Document Search is an extremely powerful search engine for your past or pending orders, contracts, sourcing events etc.

Access SpearMart by navigating to https://my.fsu.edu/ and logging in with your MyFSU username and password, and

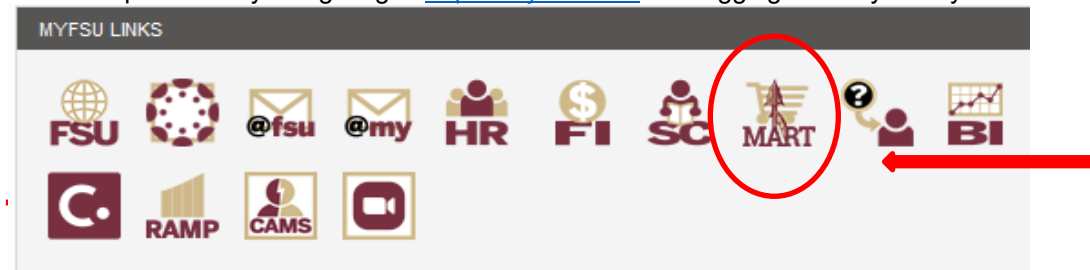

In this Job Aid we will cover the following:

- Simple Search ä
- Advanced Search ò
- Saving a Search as a Favorite  $\bullet$
- Exporting Search Results to MS Excel  $\bullet$

### **Simple Search**

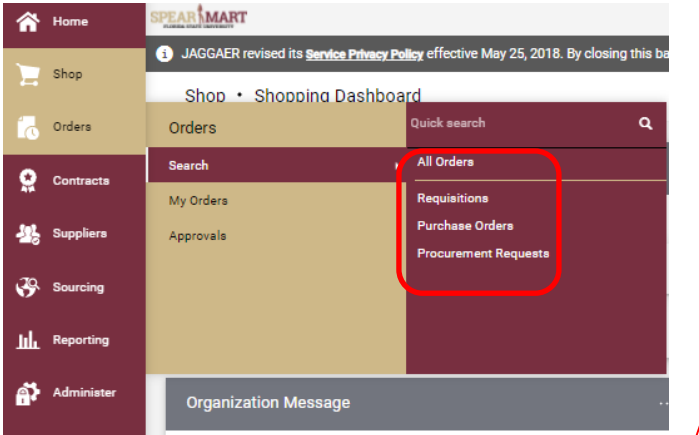

- Select type of document(s) you are searching for from the left dropdown
- Select the **Date** range or enter a custom date range to in the right dropdown
- Enter the search term (supplier name etc.)

In this instance, we have chosen to search for Purchase orders and from here, you can search by "Created Date" (Make sure to click "Apply" after each update/change in your search process.)

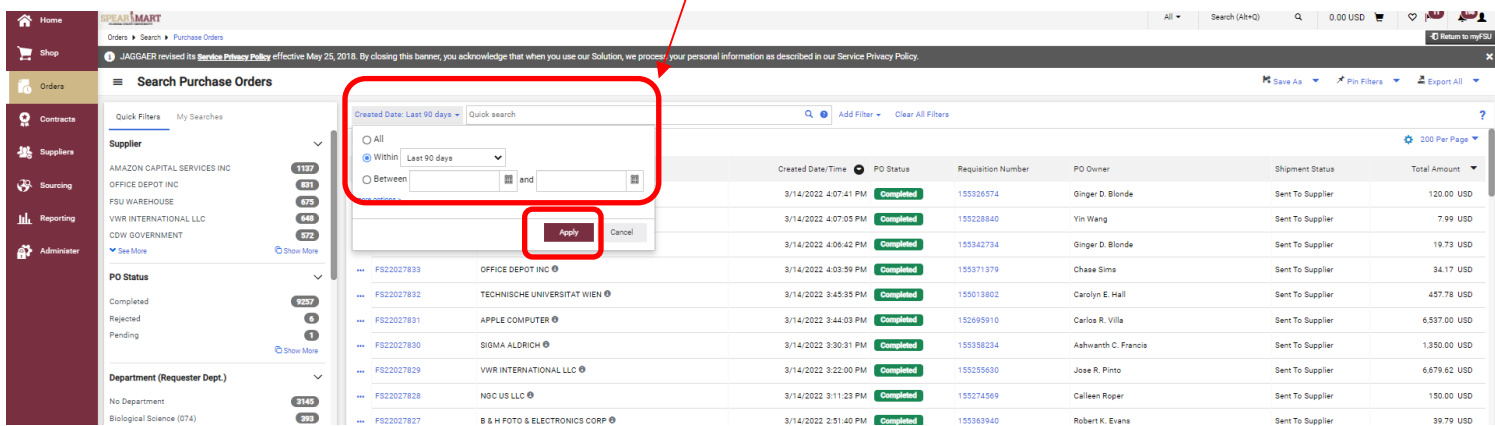

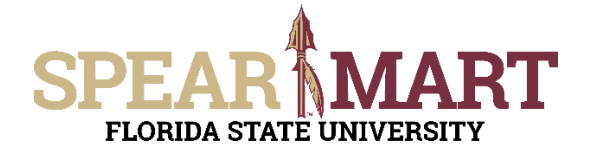

## **JOB AID Document Search**

In this example, the search was for all POs within the last 90 days.

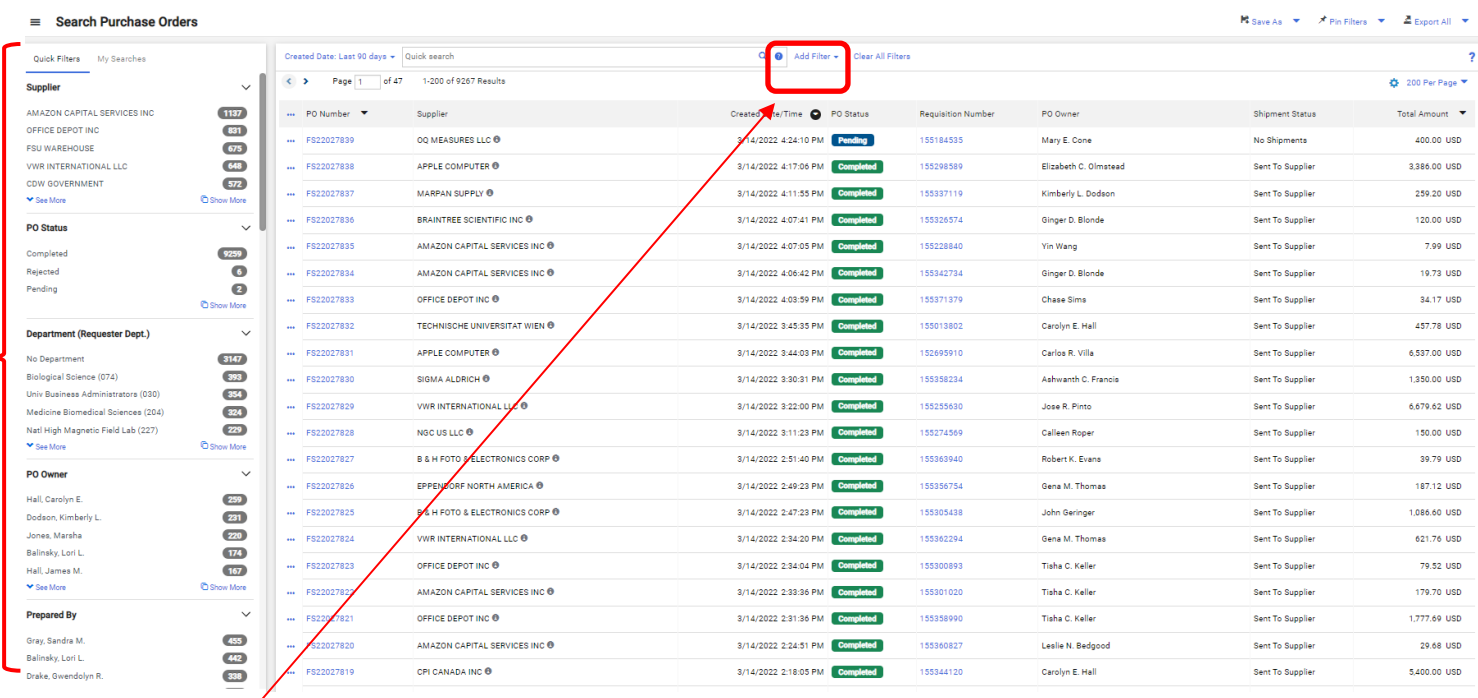

You can refine your search results by using any of the quick filters on the left-hand side of your screen OR you can add a filter.

### **Advanced Search**

There are a number of ways to use an advanced search whether you are searching by a particular user, supplier, specific date range, one or more chart fields, \$ amount, date range, commodity code, etc. In the example below, we want to see all completed requisitions to Dell Marketing, over the last 30 days, using Fund 110.

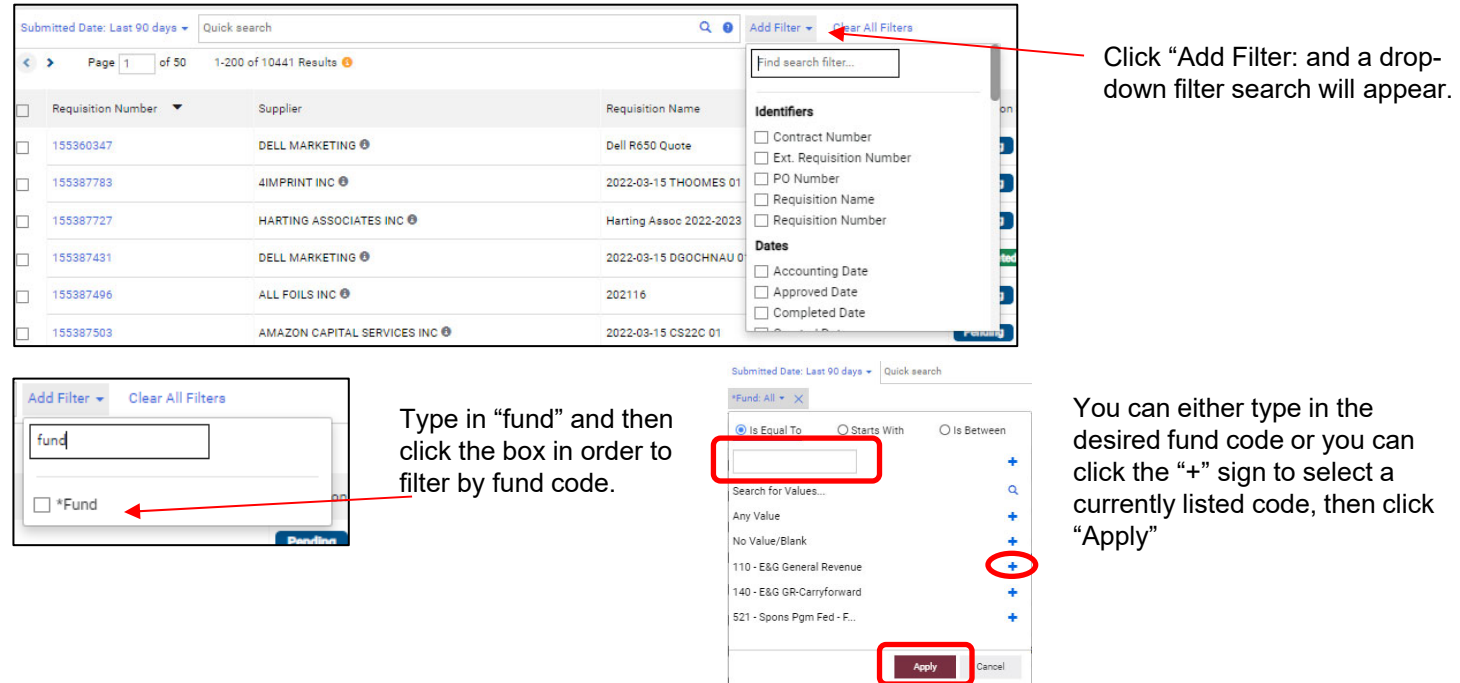

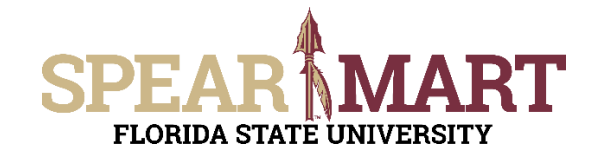

Add Filter ★ Clear All Filters

supplier

 $\Box$  Supplier  $\Box$  Supplier Classes Supplier Name Range

# **JOB AID** Document Search

Cancel

Apply

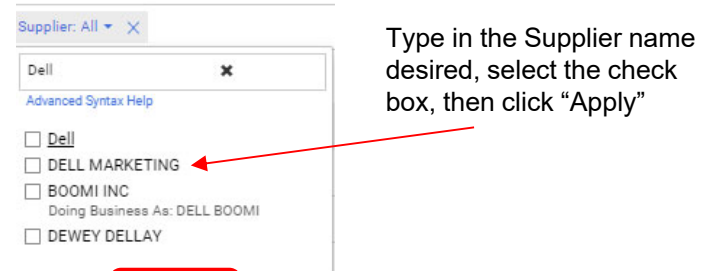

For the desired date range, you can search dates by "within" a certain time frame OR between a specific set of dates and then click "Apply".

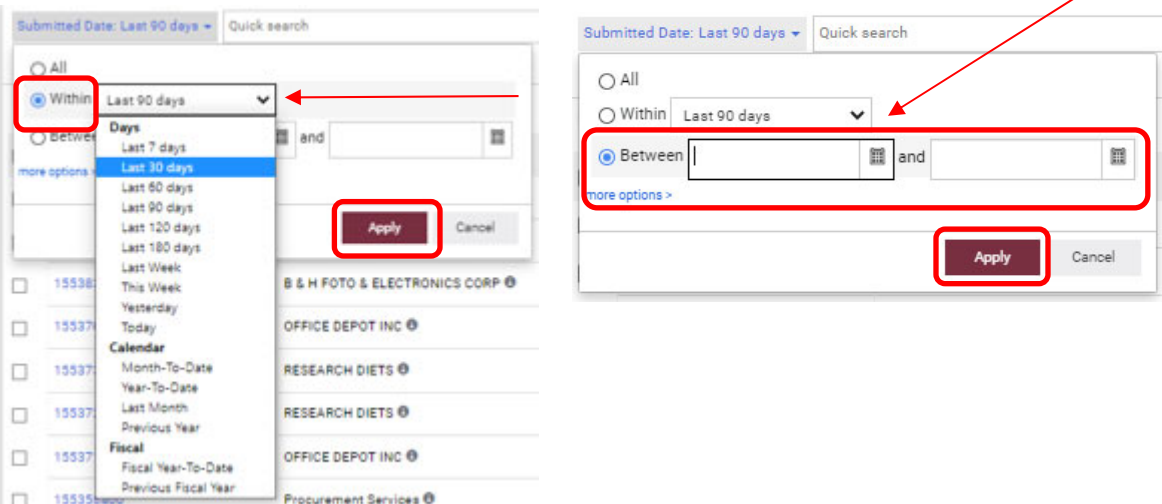

Type in "Supplier" and click the box in order to filter by

Supplier.

Once all Filters are applied for this example, the results will show:

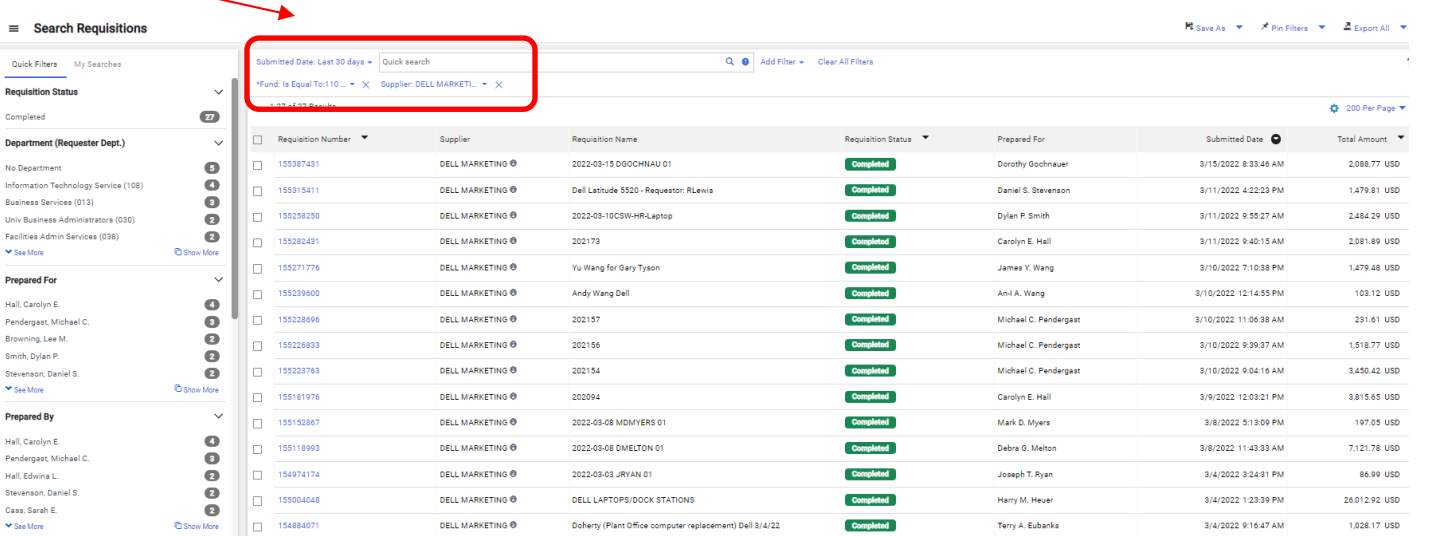

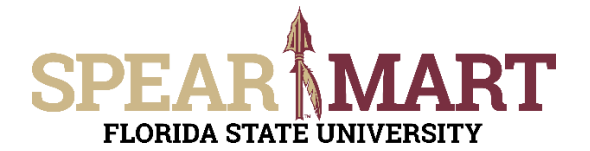

#### **Saving Searches as Favorites**

Continuing from our example above, click the **Save As** button on your results screen.

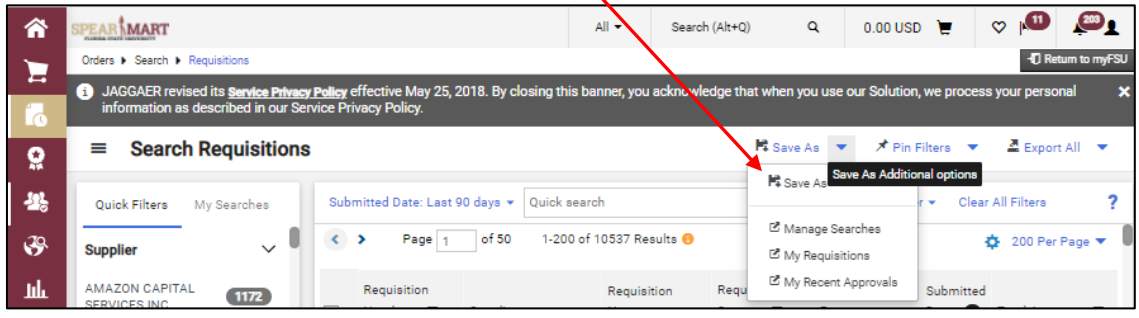

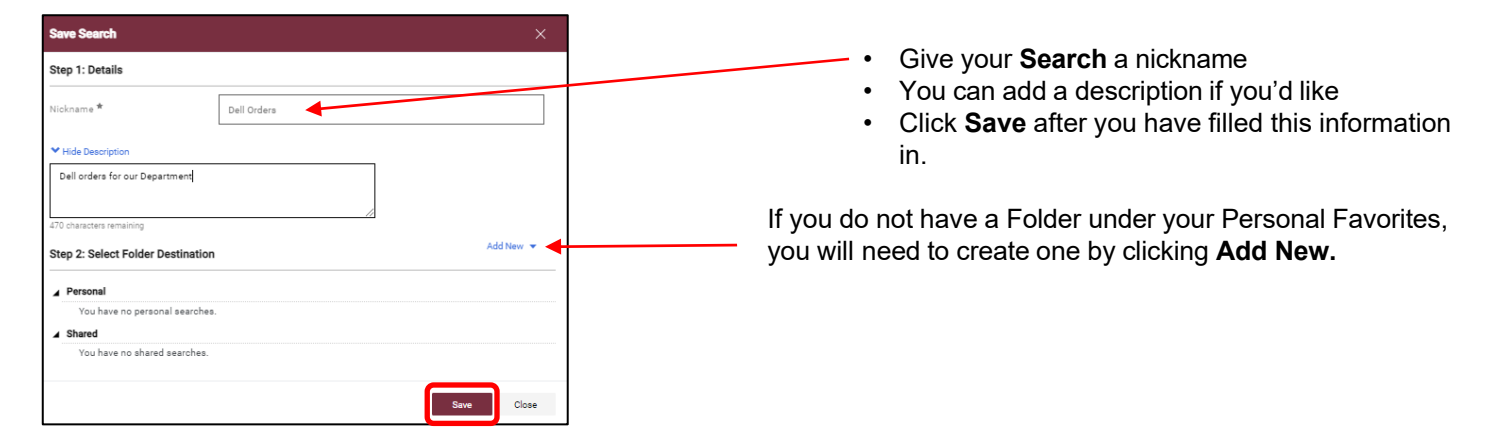

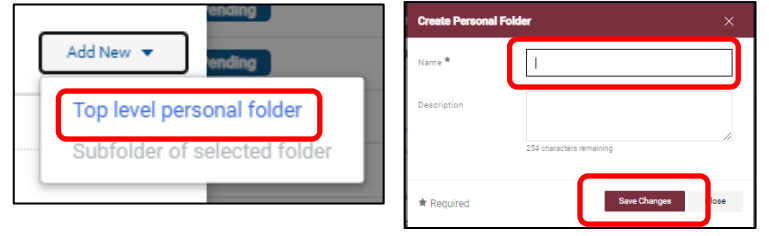

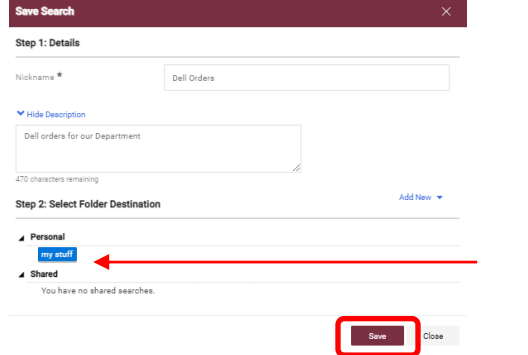

Once you click **Add New**, click on "Top level personal folder"

Name your personal folder and click **Save Changes**

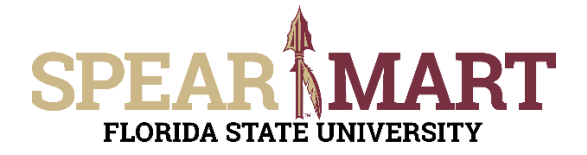

To retrieve your saved search after creating it, see below.

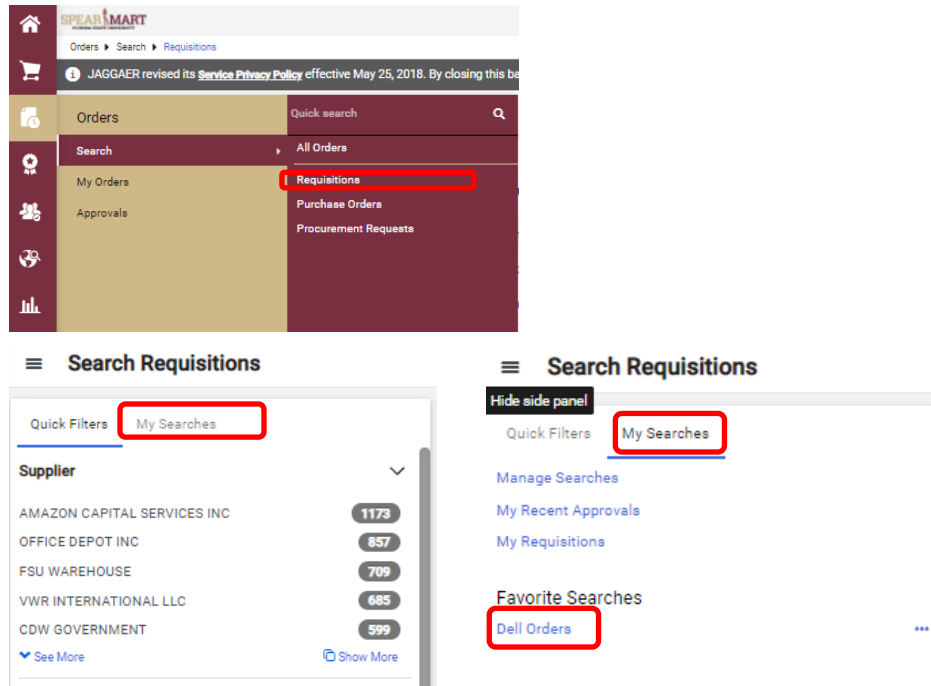

### **Exporting a Search to MS Excel**

In this example, Johnny Tester would like to export these Requisitions from the last 30 days. He first follows the instructions from the Advanced Search Section above to view his POs from the last 30 days as shown below.

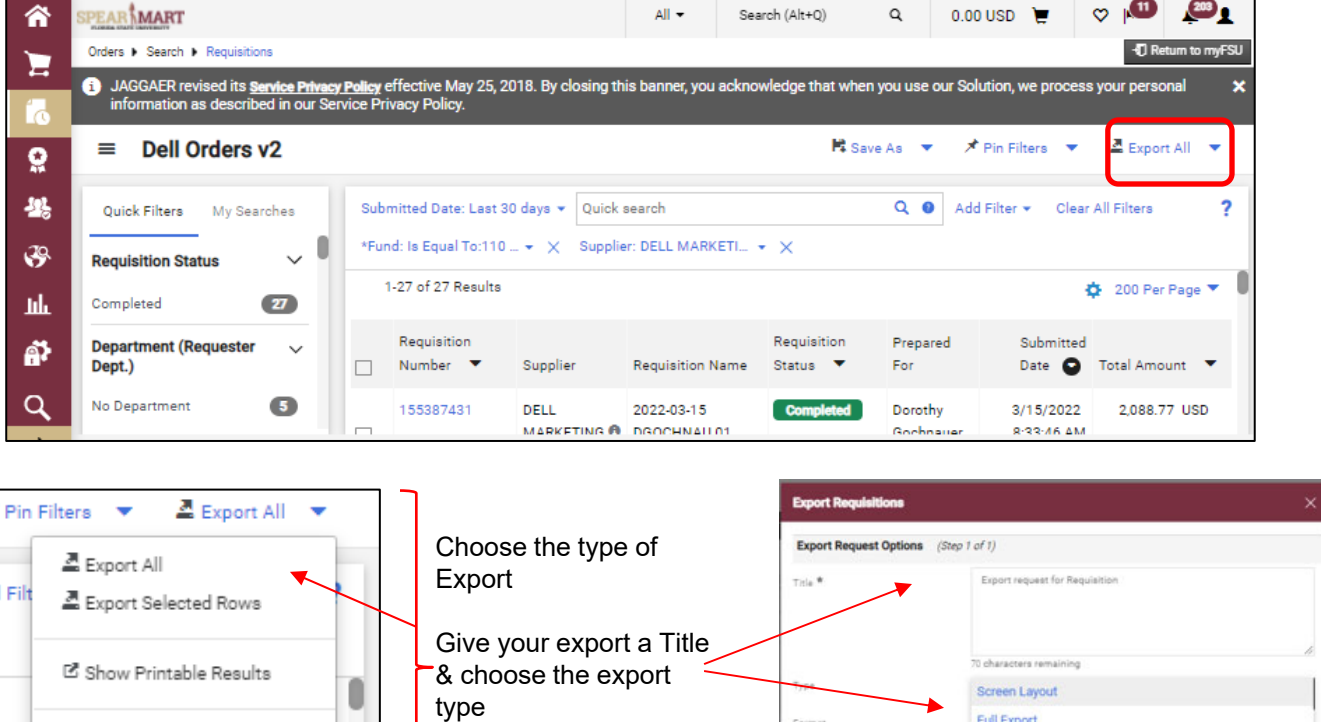

<sup>2</sup> Manage Search Exports

<sup>[2</sup> Manage Scheduled Exports

Full Export

**Transaction Export** User Defined Template

Forma

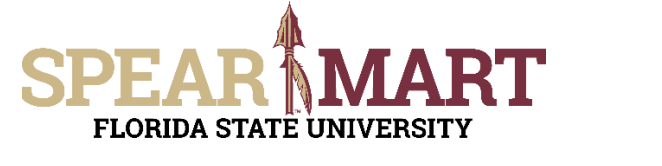

# **JOB AID** Document Search

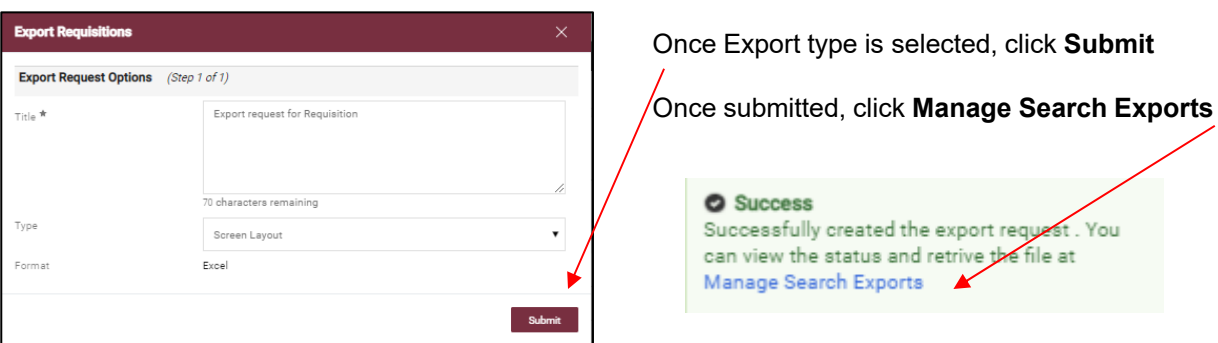

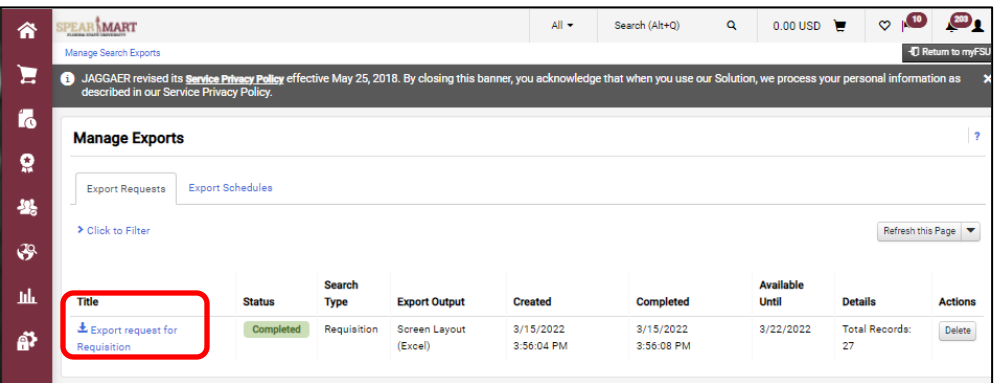

Click Export request for Requisition. This will open an Excel file for you to save to your computer.